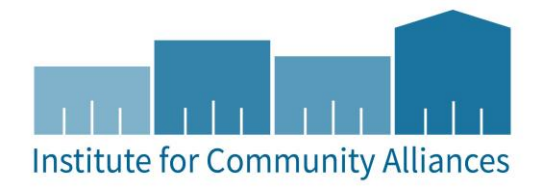

# HMIS USER GUIDE FOR HUD HOPWA PROJECTS

PERMANENT HOUSING TBRA (PSH-D) | PERMANENT HOUSING (FACILITY-BASED) (PSH-D) | TRANSITIONAL HOUSING (TH) | HOTEL/MOTEL (ES) | SHORT TERM HOUSING (ES) |SUPPORTIVE SERVICES ONLY (SSO) | HOUSING INFORMATION (SSO) | PERMANENT HOUSING PLACEMENT (SSO) | SHORT TERM RENT, MORTGAGE, UTILITY ASSISTANCE (HP)

# Contents

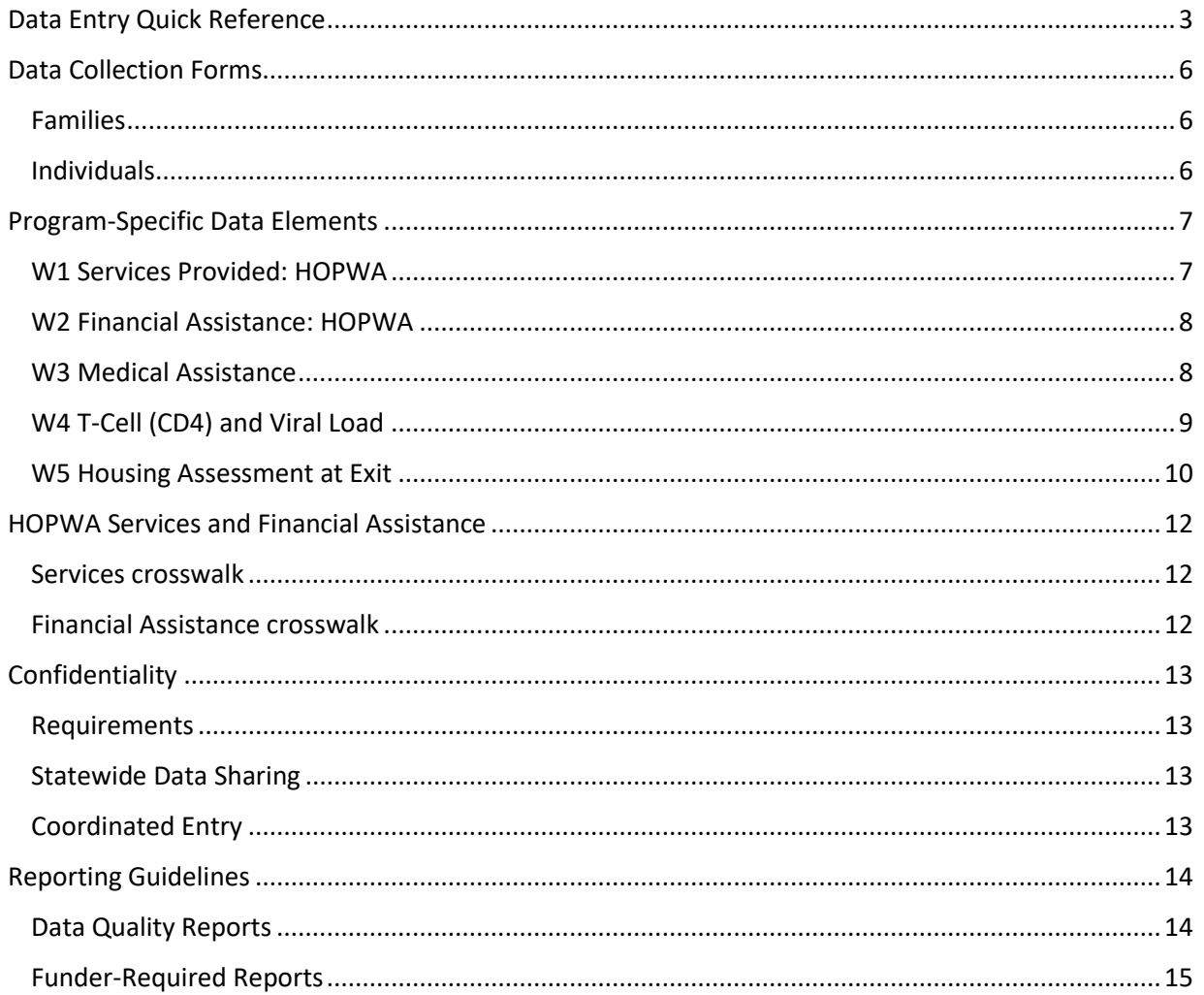

# DATA ENTRY QUICK REFERENCE

This section provides simplified instructions for common data entry tasks. For more information about entering data into HMIS, please refer to the General HMIS Instructions document available on the MN HMIS website.

- 1. Enter **EDA mode** as the correct provider.
- 2. Fill out all of the search prompts and click on **Add New Client With This Information**.
	- a. Make sure the new client record is closed: **do not enter** SHARED in the Alias field.
	- b. Click the red-lock box next to the **Mass Visibility Update** button.
	- c. In the **Client Visibility** pop-up window, remove the **Statewide Data Sharing Group** by clicking the red circle/minus sign.
- 3. When prompted, enter the date of the client's entry into the project and select **Set New Back Date**. If the client entered the project today, you can select **Current System Date**.
	- a. The date can be changed by clicking on **Back Date** in the top-right corner of the screen.
- 4. Select the **Client Profile** tab and enter any information missing from the **Universal Profile Assessment**.
- 5. If the client is being served with other household members, click on the **Households** tab and either add them to an existing household or create a new household.
- 1. Enter **EDA mode** as the correct provider and open the client's record in **ClientPoint**.
	- a. If entering data for a household, be sure to search for the head of household.
- 2. When prompted, enter the date of the client's entry into the project and select **Set New Back Date**. If the client entered the project today, you can select **Current System Date**.
	- a. The date can be changed by clicking on **Back Date** in the top-right corner of the screen.
- 3. Click on the **Entry / Exit** tab and select **Add Entry / Exit**.
	- a. If entering a household, check the box next to each client included in the entry.
	- b. Select **HUD** from the **Type** drop-down menu.
	- c. If necessary, adjust the **project start date**, then select **Save & Continue**.
- 4. For each client included in the entry, complete the data elements on the **HUD HOPWA All Inclusive Entry Assessment** in the **Entry/Exit Data** pop-up.
	- a. If entering data for multiple household members, save time by clicking on **Add Household Data** and completing the **Household Data Sharing Assessment**.

Update as information changes or annually, whichever is more frequent.

- 1. Enter **EDA mode** as the correct provider and open the client's record in **ClientPoint**.
- 2. Click on the **Entry/Exit** tab, then select the **Interims** icon for the correct Entry/Exit.
- 3. In the **Interim Reviews** pop-up, click on **Add Interim Review**.
	- a. Select **Update** from the **Interim Review Type** drop-down menu.
	- b. If serving a household, be sure to include all applicable household members in the entry by checking the boxes next to their names.
- 4. In the **Entry/Exit Interim Review** pop-up, review the **HUD HOPWA Update (2017) – MN** assessment answers. Update any answers that are no longer correct with the newest accurate information.

1. Enter **EDA mode** as the correct provider and open the client's record in **ClientPoint**.

2. When prompted, enter the date of the client's entry into the project and select **Set New Back Date**. If the client entered the project today, you can select **Current System Date**.

- a. The date can be changed by clicking on **Back Date** in the top-right corner of the screen.
- 3. In the **Service Transactions** tab, select **Add Multiple Services.**
	- a. If the client is part of a household, and the services benefits the entire household, you can select the entire household or only the head of household.
	- b. If the service benefits a household member other than the head of household, switch to that household's file to record the service.
	- 4. Using the Service date as both the Start & End Dates, choose the **Service Type.** Refer to the HOPWA Services and Financial Assistance Crosswalks section below to determine the appropriate type of service to select.
	- 5. Click **Save and Continue**.
	- 6. Complete the HOPWA-specific fields:
		- a. If recording a general service, select the appropriate service in the Type of HOPWA Service dropdown. Refer to the "HOPWA Services and Financial Assistance Crosswalks " below to determine the appropriate selection.
		- b. If recording financial assistance, select the appropriate financial assistance type in the HOPWA Financial Assistance Type and enter the amount in the HOPWA Financial Assistance Amount. Refer to the "HOPWA Services and Financial Assistance Crosswalks" below to determine the appropriate selection.
	- 7. There is no need to record the fund source used for HOPWA-related financial assistance.
	- 8. Scroll down to Need Information and update the Need Status and Outcome of Need according to the client's situation.
	- 9. Click **Save & Exit**.
- 1. Enter **EDA mode** as the correct provider and open the client's record in **ClientPoint**.
- 2. Click on the **Entry/Exit** tab, then select the **edit pencil** (in the **Exit Date** column) next to the correct entry.
	- a. If exiting a household, be sure to include all applicable household members in the exit by checking the boxes next to their names.
	- b. Enter the correct **Exit Date** and **Destination**, then click on **Save & Continue.**
- 3. Complete the **HUD HOPWA Exit (2017) - MN Assessment** for each household member.

For more information about HUD HOPWA Reports, refer to the user guide section titled Reporting Guidelines.

- 1. Click on **Reports** to open the **Report Dashboard**. Select **CoC-APR.**
- 2. Fill out the prompts in the **Report Options** section, then click on **Build Report**.
- 3. Review sections **6a – 6f** to identify data quality issues.

## DATA COLLECTION FORMS

Data collection forms for HOPWA projects can be found by following the links provided below or visiting the Forms and Instructions page on the Minnesota HMIS website. These forms may change as new data standards are released by HUD, so you should redownload them occasionally to ensure you are using the latest versions.

You are not required to use ICA's data collection forms. Staff responsible for data collection should also be aware that their agency may require them to gather non-HMIS data that is not captured by these forms.

#### FAMILIES

RUN A

REPORT

HOPWA Entry Assessment for Households for ES, SO, SH projects

HOPWA Entry Assessment for Households for All Other Project Types

HOPWA Interim Assessment for Households

HOPWA Exit Assessment for Households

#### INDIVIDUALS

HOPWA Entry Assessment for Individuals for ES, SO, SH projects

HOPWA Entry Assessment for Individuals for All Other Project Types

HOPWA Interim Assessment for Individuals

HOPWA Exit Assessment for Individuals

## PROGRAM-SPECIFIC DATA ELEMENTS

Program-specific data elements are chosen by your funder and are often unique to the types of projects they fund. More information about these data elements can be found in the HOPWA Program HMIS Manual.

#### W1 SERVICES PROVIDED: HOPWA

**Project Type Applicability:** All project types.

l

**Data Collected About:** All clients. **Data Collection Point:** From Date of Enrollment to Project Exit

**Rationale:** To determine the services provided to clients during project participation.

**Data Collection Instructions:** Services should be recorded for the client in the household with HIV/AIDS to whom they were provided; a service that benefits the whole household may be recorded solely for the head of household. For each service provided, projects should record the service date and service type.

| <b>Field</b>         | <b>Dependency</b> | <b>Response Category/Data Type</b>                             |
|----------------------|-------------------|----------------------------------------------------------------|
| Date of Service<br>A | No                | (date)                                                         |
| Type of Service<br>В | No                | Adult day care and personal assistance<br>$\mathbf{1}$         |
|                      |                   | 2<br>Case management                                           |
|                      |                   | Child care<br>3                                                |
|                      |                   | Criminal justice / legal services<br>4                         |
|                      |                   | Education<br>5                                                 |
|                      |                   | <b>Employment and training services</b><br>6                   |
|                      |                   | Food/meals/nutritional services <sup>1</sup><br>$\overline{7}$ |
|                      |                   | Health/medical care<br>8                                       |
|                      |                   | 9<br>Life skills/training                                      |
|                      |                   | Mental health care/counseling<br>10                            |
|                      |                   | Outreach and/or engagement<br>11                               |
|                      |                   | Substance abuse services/treatment<br>12                       |
|                      |                   | 13<br>Transportation                                           |
|                      |                   | Other HOPWA funded service<br>14                               |

<sup>&</sup>lt;sup>1</sup> Note for Permanent Housing, Transitional Housing, Supportive Services projects: A service record under Food/meals/nutritional services for each instance of a residential meal provided is not required. This response is only intended to capture information about when food is provided through non-housing projects, not daily meals in a housing project. Provision of food from non-housing projects are considered "Supportive Services".

## W2 FINANCIAL ASSISTANCE: HOPWA

**Project Type Applicability:** Permanent Housing Placement (PHP) and Short-Term Rent, Mortgage, Utility Assistance (STRMU).

**Data Collected About:** Heads of household. **Data Collection Point:** From Date of Enrollment to Project Exit

**Rationale:** To track financial assistance provided to clients in Permanent Housing Placement or STRMU projects during project participation.

**Data Collection Instructions:** Financial Assistance records payments made by the project on behalf of or for the benefit of the client. For each instance of financial assistance provided, there should be one and only one record created. Records of financial assistance should be attached to the head of household.

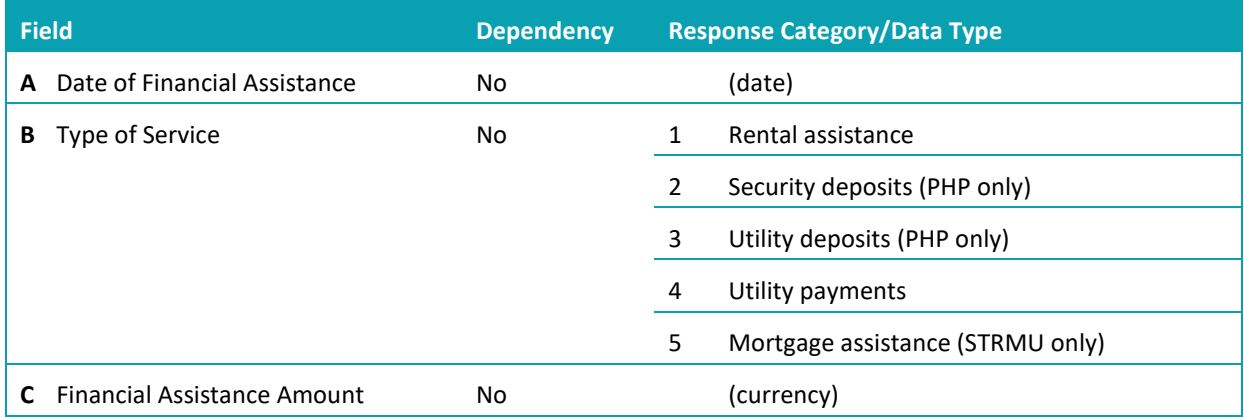

## W3 MEDICAL ASSISTANCE

**Project Type Applicability:** All project types.

**Data Collected About:** All household members with HIV/AIDS.

**Data Collection Point:** At project start and project exit. Update during project stay as needed.

**Rationale:** Medical assistance information is important to determine whether HIV positive clients are accessing medical assistance benefits for which they may be eligible.

**Data Collection Instructions:** Enter the date on which the information was collected. For each source of medical assistance listed below, determine if the client is presently receiving the medical assistance specified. Clients may identify multiple sources of medical assistance. If the client is not receiving medical assistance, enter the reason why such insurance is not being received.

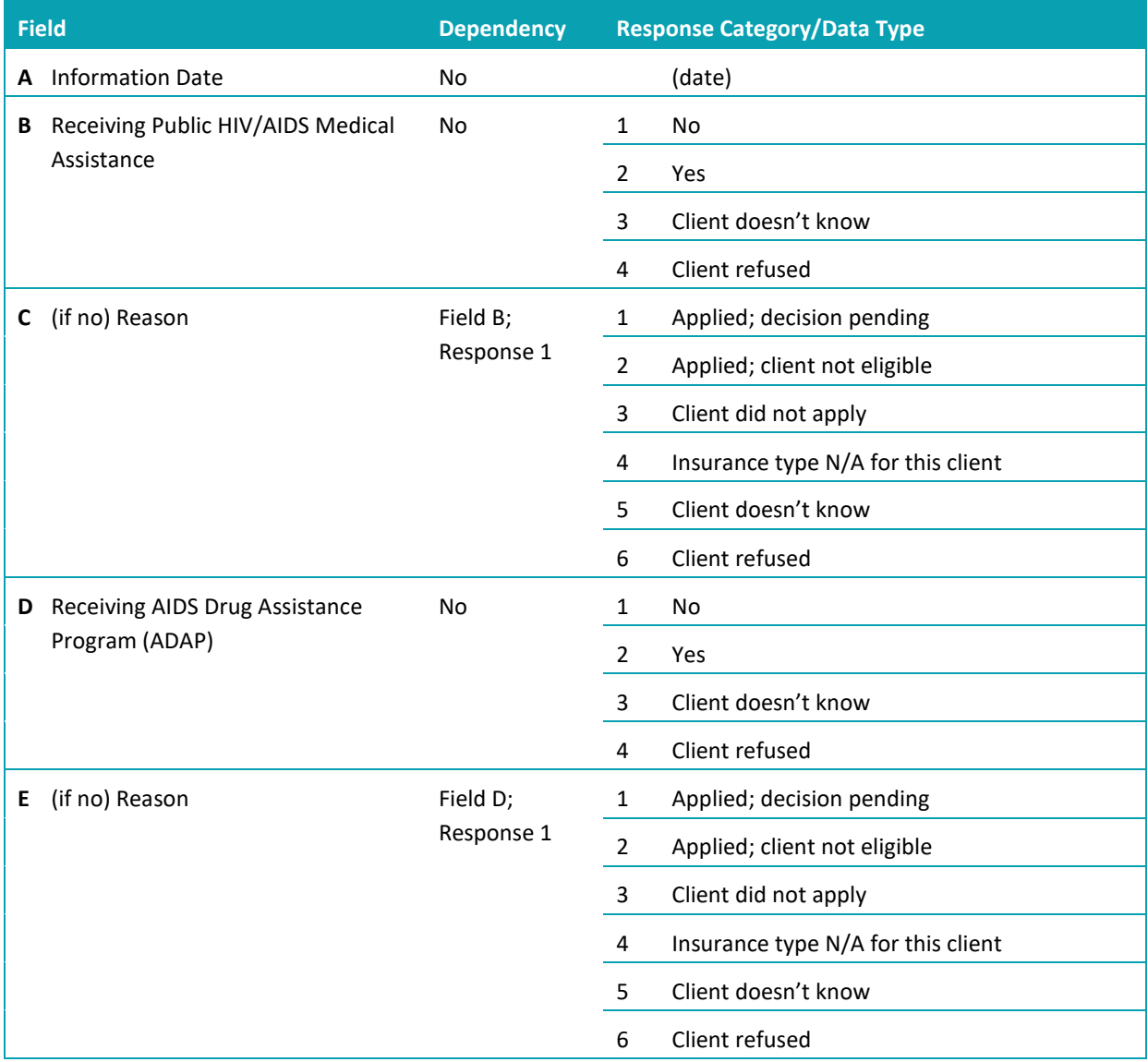

## W4 T-CELL (CD4) AND VIRAL LOAD

**Project Type Applicability:** All project types.

**Data Collected About:** All household members with HIV/AIDS.

**Data Collection Point:** At project start, update, annual assessment and project exit.

**Rationale:** To measure the extent to which housing impacts health of persons with HIV/AIDS.

**Data Collection Instructions:** Indicate T-cell count (CD4) and viral load measurement at 6-month intervals, or as frequently as the client's medical plan allows, beginning at project start through project exit. At a minimum for clients staying one year or more, the data must be collected at annual assessment. The updated data (6-month collection, or as frequently as the client's medical plan allows) of t-cell (CD4) and viral load may be entered on different dates as information is available.

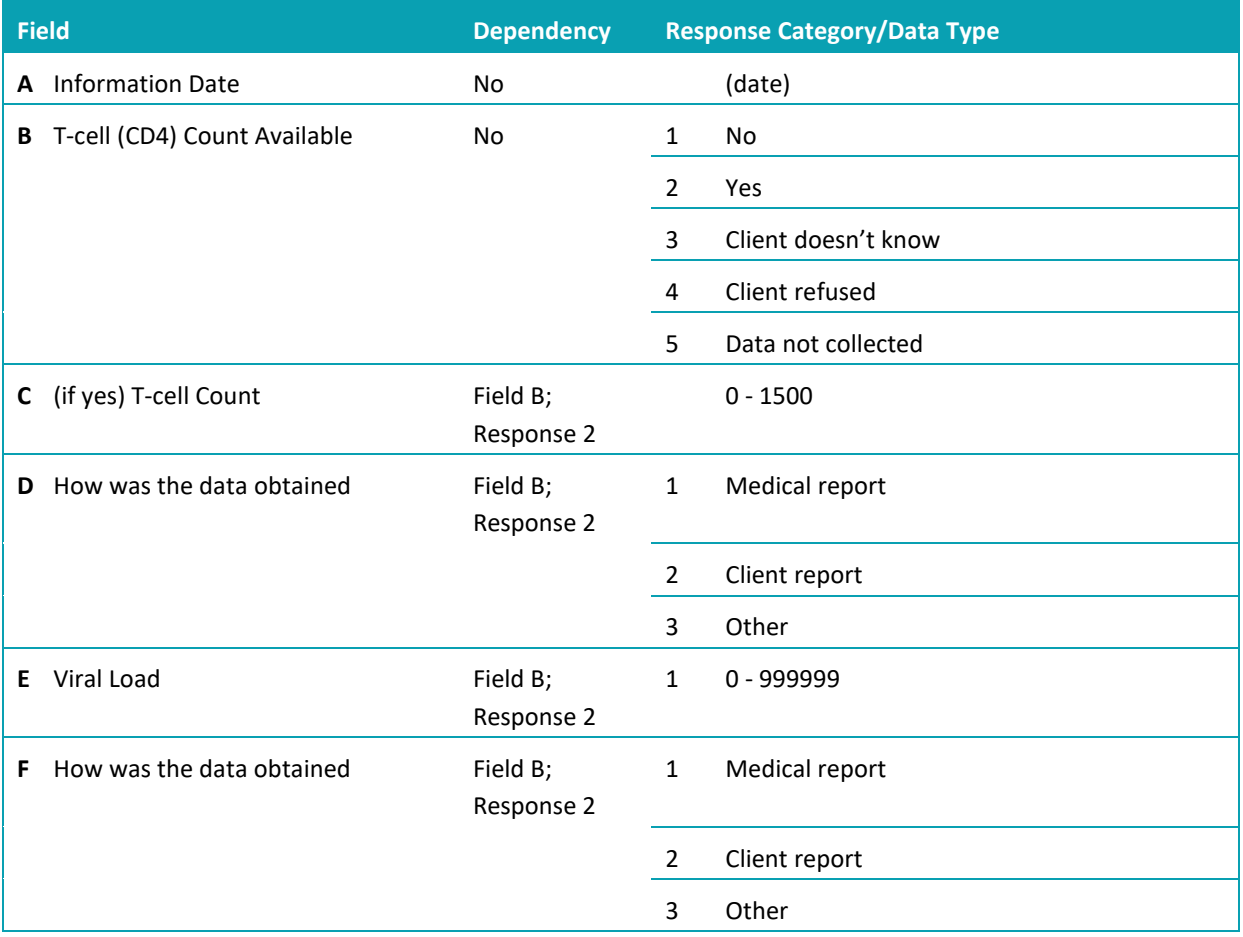

## W5 HOUSING ASSESSMENT AT EXIT

**Project Type Applicability:** All project types.

**Data Collected About:** All clients. **Data Collection Point:** At project exit.

**Rationale:** To determine whether clients exiting prevention projects have remained stably housed.

**Data Collection Instructions:** Determine the response value that best describes the client's housing circumstances from project start to project exit.

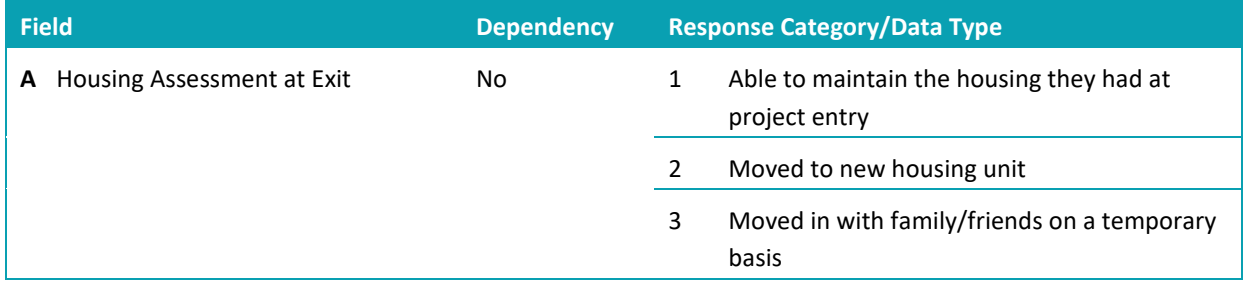

 $\overline{\phantom{a}}$ 

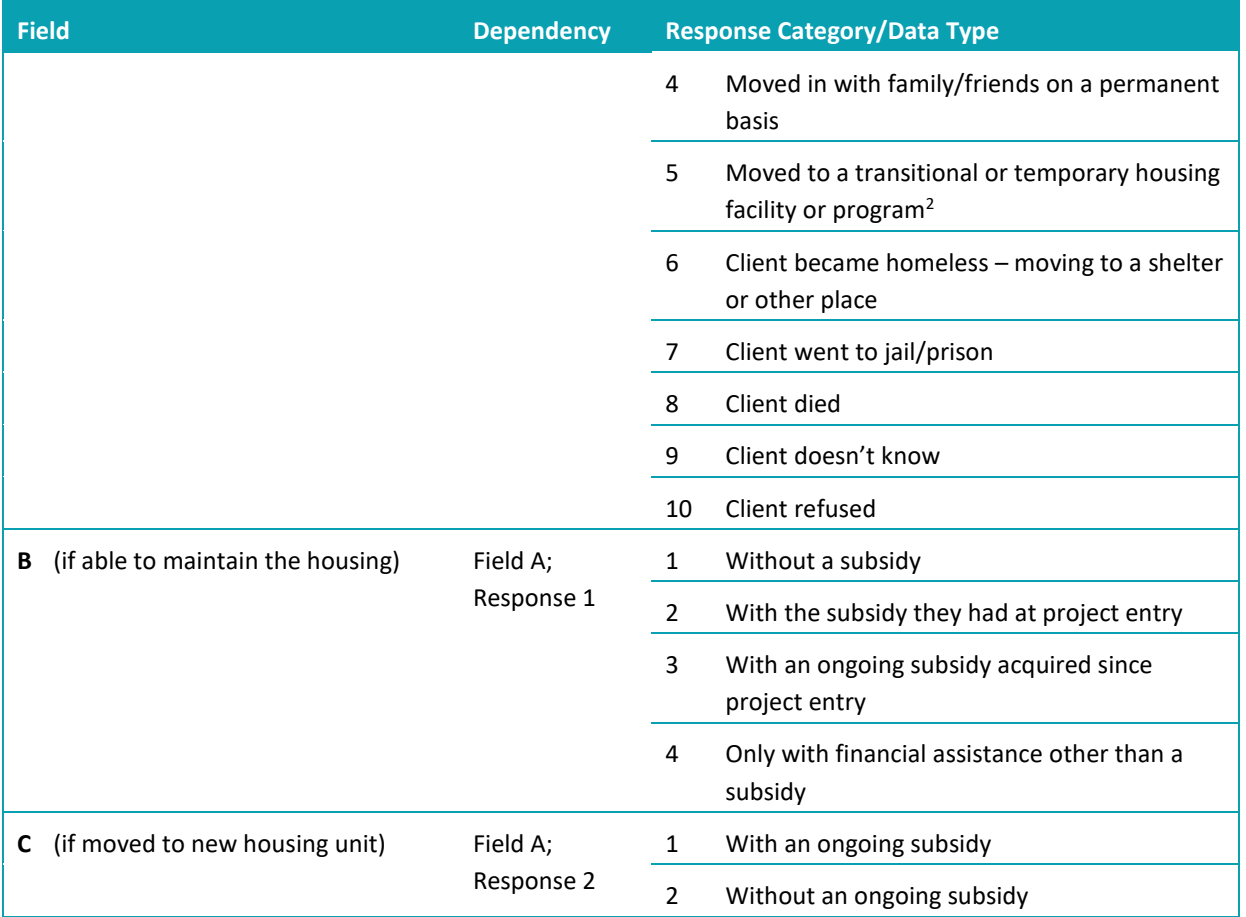

 $2$  Note: "Moved to a transitional or temporary housing facility or program" includes transitional housing for homeless and non-homeless persons, treatment facilities, or institutions.

# HOPWA SERVICES AND FINANCIAL ASSISTANCE

The terminology used by HOPWA to describe services and financial assistance provided is different than the terminology in HMIS. Use the crosswalks below to determine the correct service description to use in HMIS based on the HOPWA-funded service or financial assistance provided.

#### SERVICES CROSSWALK

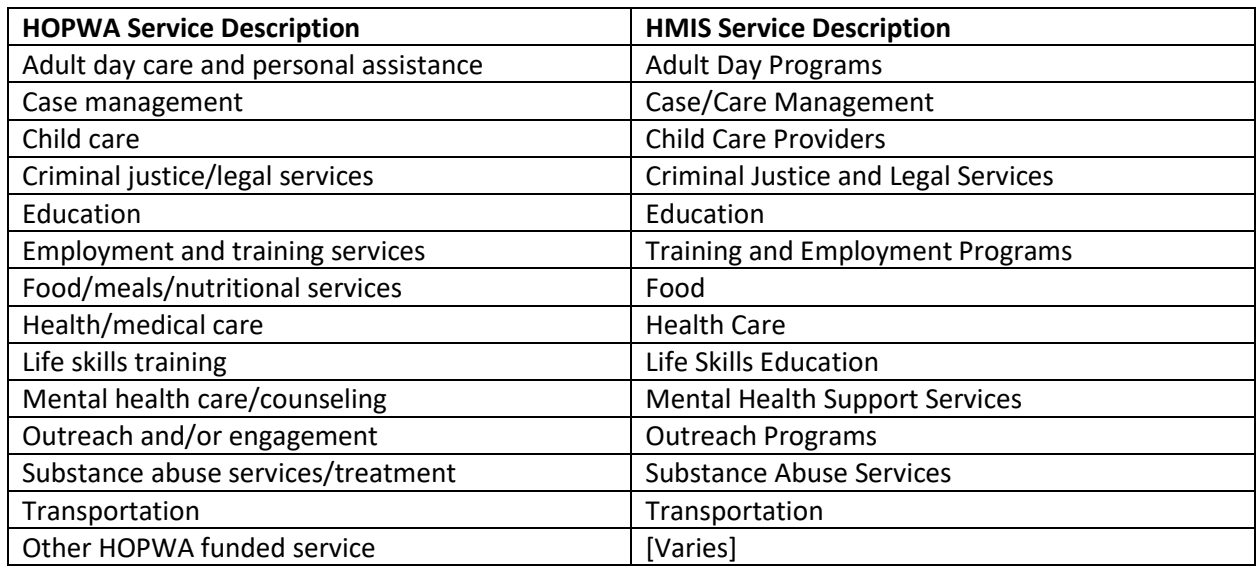

## FINANCIAL ASSISTANCE CROSSWALK

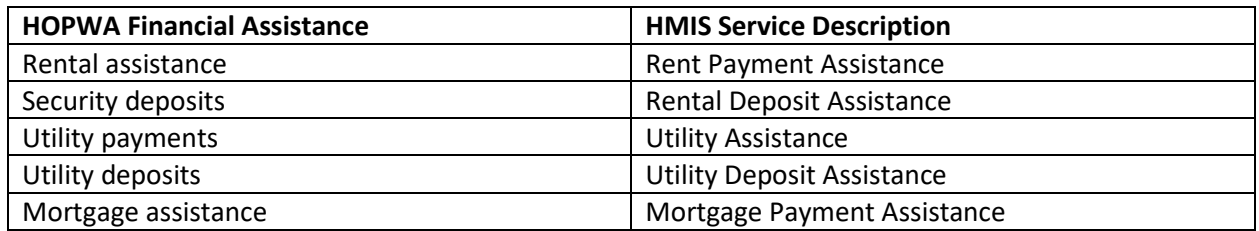

See "Document Services and Financial Assistance Provided" in the Data Entry Quick Reference section for step-by-step instructions for recording services and financial assistance.

# CONFIDENTIALITY

Data collected on HOPWA project participants is subject to special confidentiality and privacy guidelines. Users doing data entry for HOPWA projects should take care to ensure client information is protected.

#### REQUIREMENTS

The AIDS Housing Opportunity Act of 1992, the law authorizing the HOPWA program, requires that grantees and project sponsors protect the privacy of those receiving HOPWA assistance. The key provisions, as further explained in HUD's CPD Notice 06-07, are as follows:

- Ensure the confidentiality of the names and other identifying information of individuals who receive assistance
- Ensure the adequate protections are in place to protect confidentiality
- Maintain written policies and procedures on confidentiality
- Train staff on confidentiality issues
- Conduct periodic monitoring of confidentiailty procedures

Minnesota's HMIS is set up to assist HOPWA projects in protecting their clients' information.

#### STATEWIDE DATA SHARING

HOPWA projects are excluded from statewide data sharing in Minnesota. This means providers should be creating a new closed client record for each client upon project entry. See 'Create a New Client Record' in the Data Entry Quick Reference section for instructions on creating closed records.

## COORDINATED ENTRY

When a referral is accepted into a HOPWA provider, a new client record should be created for the referred client. Because HOPWA providers do not participate in statewide data sharing, the record used to make referrals to the priority list cannot be the same one used to enter the client into a HOPWA project. See 'Create a New Client Record' in the Data Entry Quick Reference section for instructions on creating closed records.

# REPORTING GUIDELINES

This section introduces the data quality and funder-required reports for HUD HOPWA projects. Users should run data quality reports regularly to ensure that accurate information is being provided to funders and other agencies. For information about reporting periods, due dates, and changes to requirements, refer to communications from funders.

#### DATA QUALITY REPORTS

To check the quality of data entered in HOPWA providers, use the CoC-APR.

#### **Name:** CoC-APR

#### **Location:** Reports Dashboard

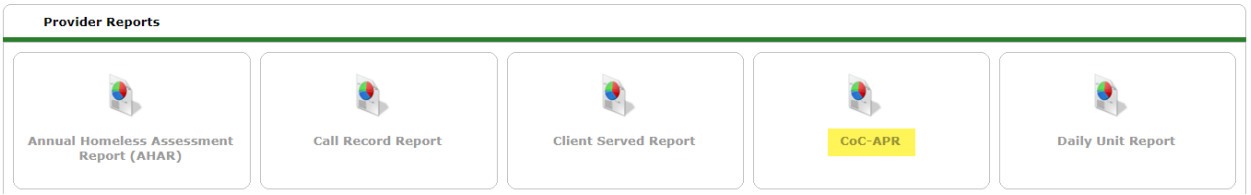

**Required Prompts:** Provider, Program Date Range, Entry/Exit Types (see examples)

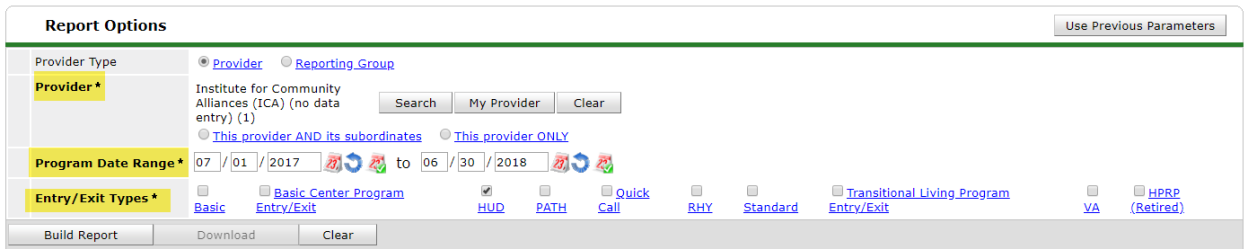

**Data Quality Instructions:** Sections 6a – 6f focus on data quality. To view client records flagged as containing an error, click the blue number (a hyperlink).

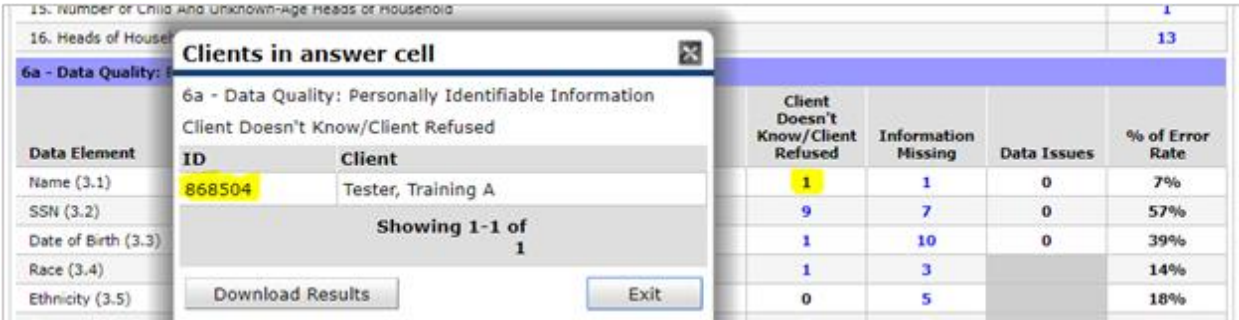

#### FUNDER-REQUIRED REPORTS

HOPWA formula and competitive grantees are required to submit paper-based reports to the local field office representative on an annual basis, within 90 days of the end of the program year. Formula grantees complete the HOPWA CAPER (Form HUD-40110-D), and competitive grantees complete the HOPWA Annual Progress Report (Form HUD-40110-C). Formula grantees also must report outcomes data electronically via the e-Con Planning Suite e-CAPER (section CR-55). See the HOPWA Data Update for more information.

HOPWA grantees that use homelessness or chronic homelessness in their program design as primary criteria for eligibility must use a Homeless Management Information System (HMIS) to track and report on the services for their homeless clients. Additionally, some competitive awards also require grantees to use HMIS, per the grant agreement.

To generate in HMIS the data required to submit the HOPWA CAPER or HOPWA APR, grantees can use the CoC-APR. Contact the HMIS MN Helpdesk with questions about this process.

#### **Name:** CoC-APR

#### **Location:** Reports Dashboard

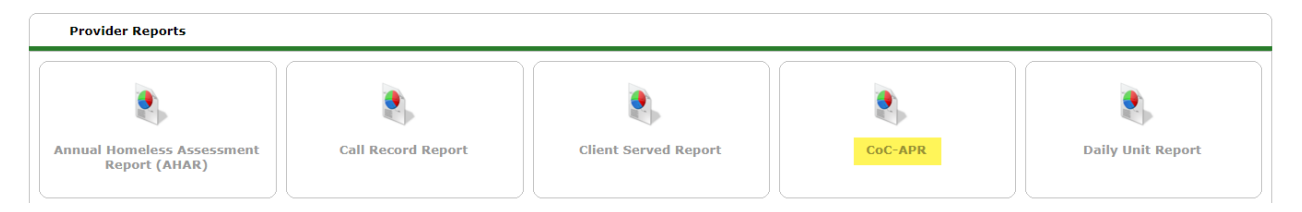

**Required Prompts:** Provider, Program Date Range, Entry/Exit Types (see examples)

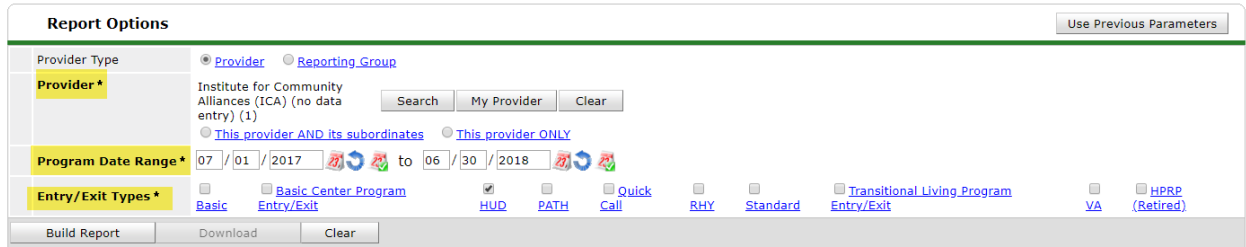

**Submission Frequency:** Annually, within 90 days of grant year-end

**Submission Instructions:** Grantees should complete the HOPWA CAPER or HOPWA APR forms(depending on grantee type) and submit the form via email to the local field office representative.